### PROCESSO LAUREE

FASE I - ISTRUZIONI DEL PROCESSO ONLINE PER ASSEGNAZIONE RELATORE E RICHIESTA TESI

Il processo inizia dal menu Area Riservata ==> Laurea ==> Richiesta procedura di Laurea

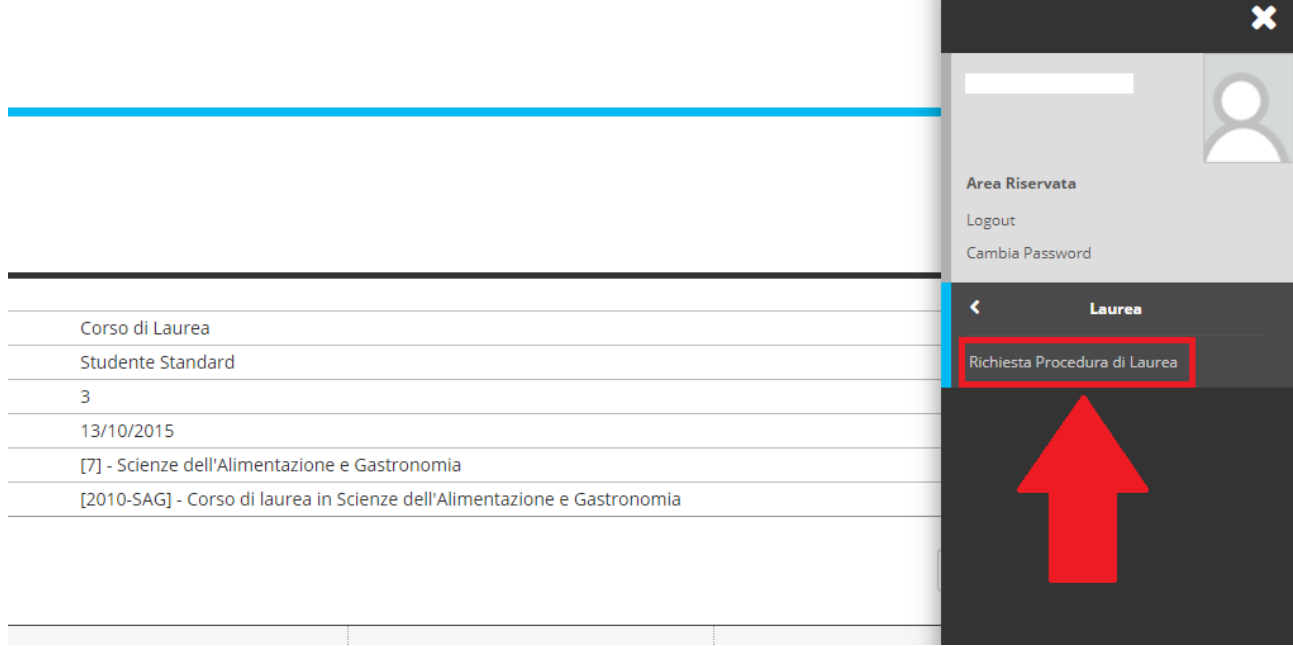

1) Cliccare su "FASE I:Procedere con il processo di approvazione relatore e tesi"

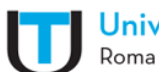

## Università San Raffaele

**\*** » DOMANDA DI LAUREA

# Richiesta assegnazione Relatore e richiesta di Tesi (Argomento/Titolo tesi)

La domanda di Laurea va stampata, firmata e allegata nella sezione --CARRIERA --ALLEGATI CARRIERA.

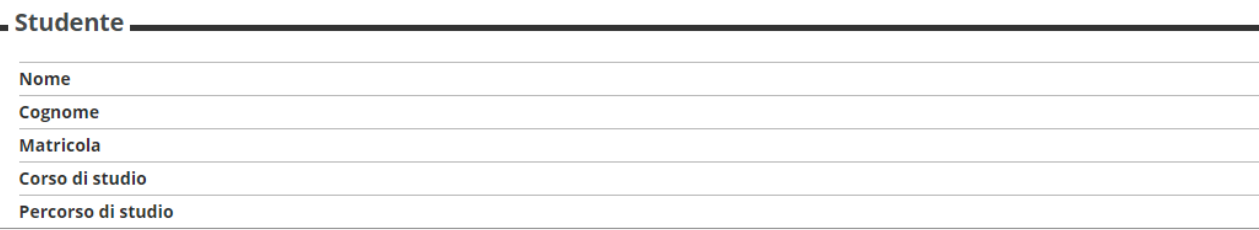

FASE I:Procedere con il processo di approvazione relatore e tesi

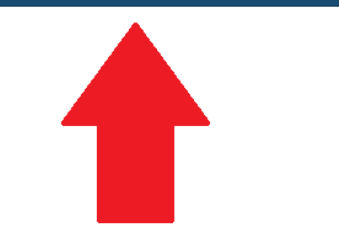

2) Cliccare su "Richiesta assegnazione relatore e richiesta di tesi"

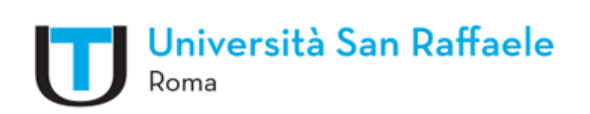

# RICHIESTA ASSEGNAZIONE RELATORE E RICHIESTA DI TESI

Abilitazione ai processi da seguire per RICHIESTA ASSEGNAZIONE RELATORE E RICHIESTA DI TESI

RICHIESTA ASSEGNAZIONE RELATORE E RICHIESTA DI TESI

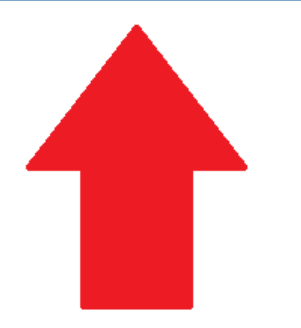

3) Indicare il tipo tesi (Compilativa o Sperimentale), secondo quanto concordato con il Relatore

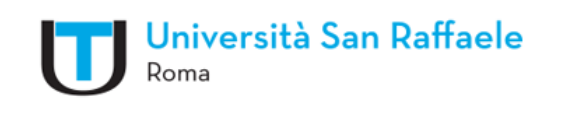

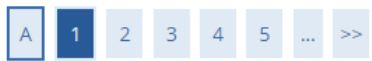

#### Deposito titolo tesi

Confermare o modificare i dati relativi al titolo della tesi.

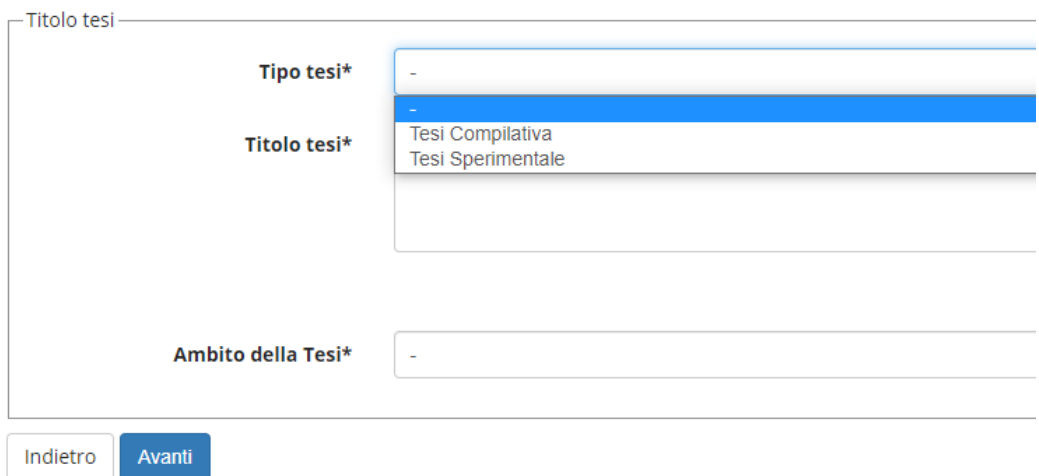

4) Inserire il Titolo tesi e l'Ambito della tesi (Insegnamento facente capo al Relatore)

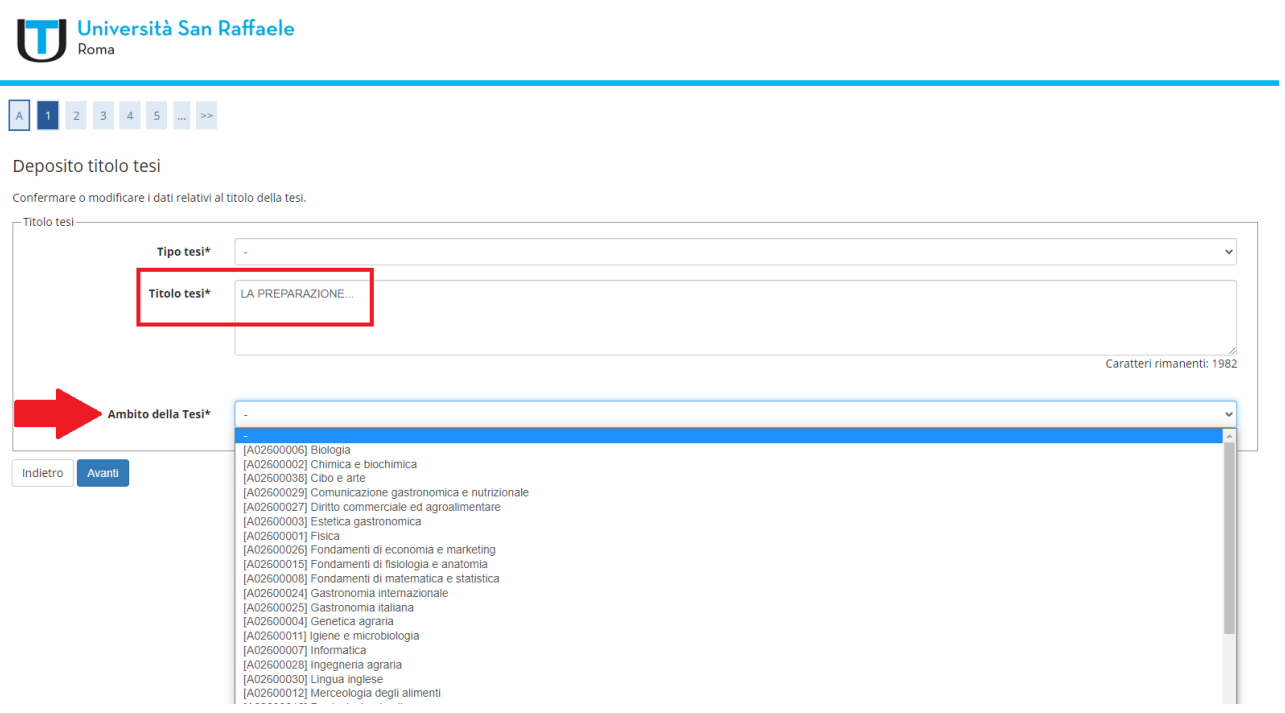

5) Confermare l'Ambito della tesi

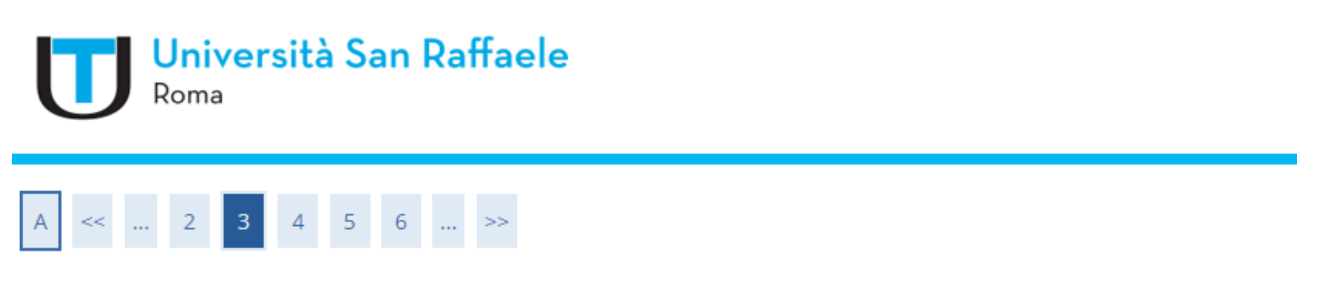

## Scelta Insegnamento

Confermare o modificare i dati relativi all'attività didattica ed eventualmente quello correlato solo in presenza di correlatore.

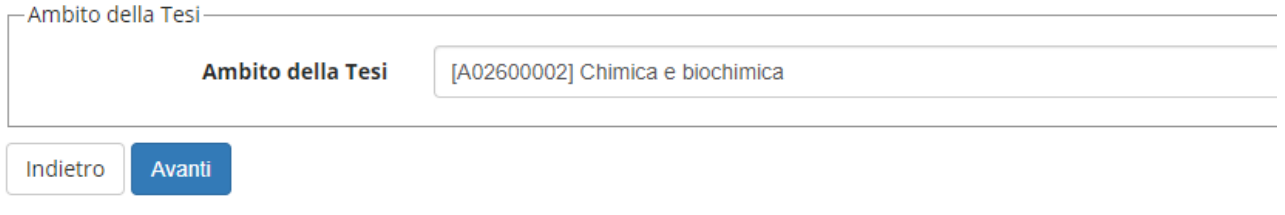

6) Inserire i dati del Relatore e del Correlatore (quest'ultimo solo per le lauree magistrali)

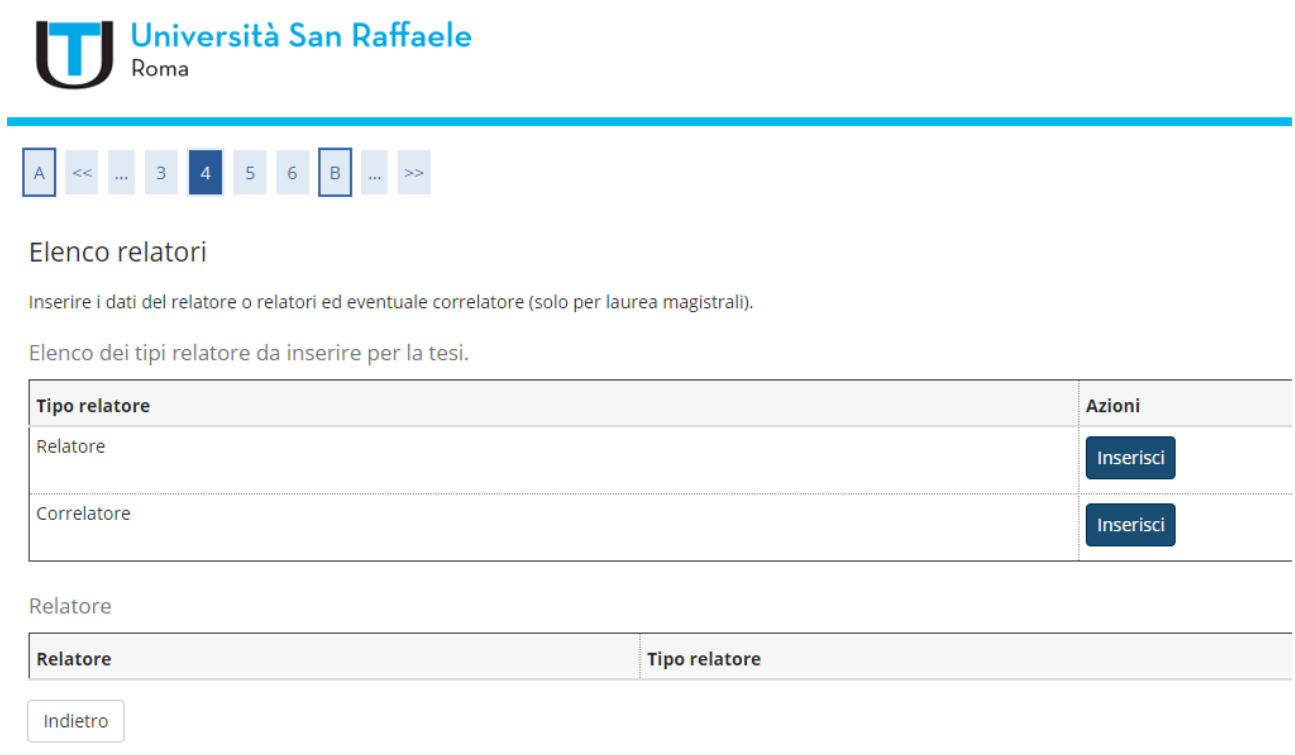

7) Ricercare il Docente attraverso lettere maiuscole, oppure inserendo le prime tre lettere del cognome tra due simboli percentuale %. Esempio pratico: %REV%

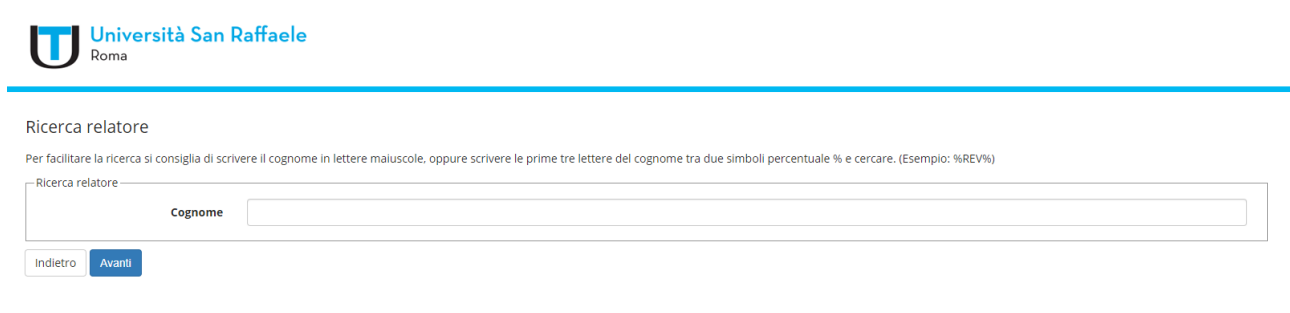

## 8) Confermare scelta Relatore

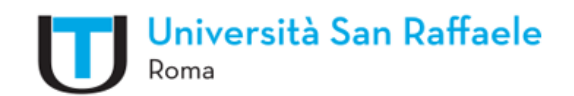

## Scelta relatore

Confermare il relatore indicato, ed aggiungere l'eventuale altro relatore, se previsto.

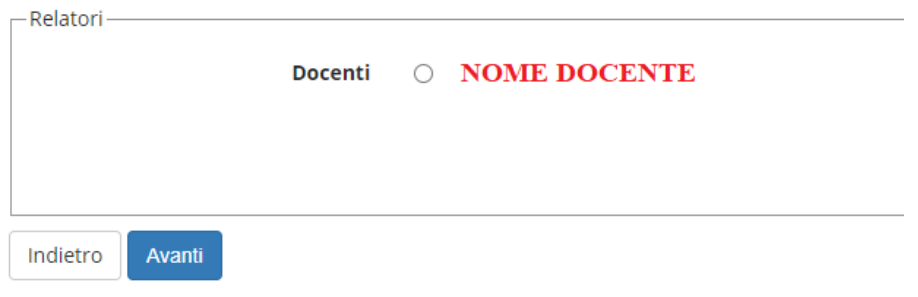

## 9) Seguono schermate di riepilogo

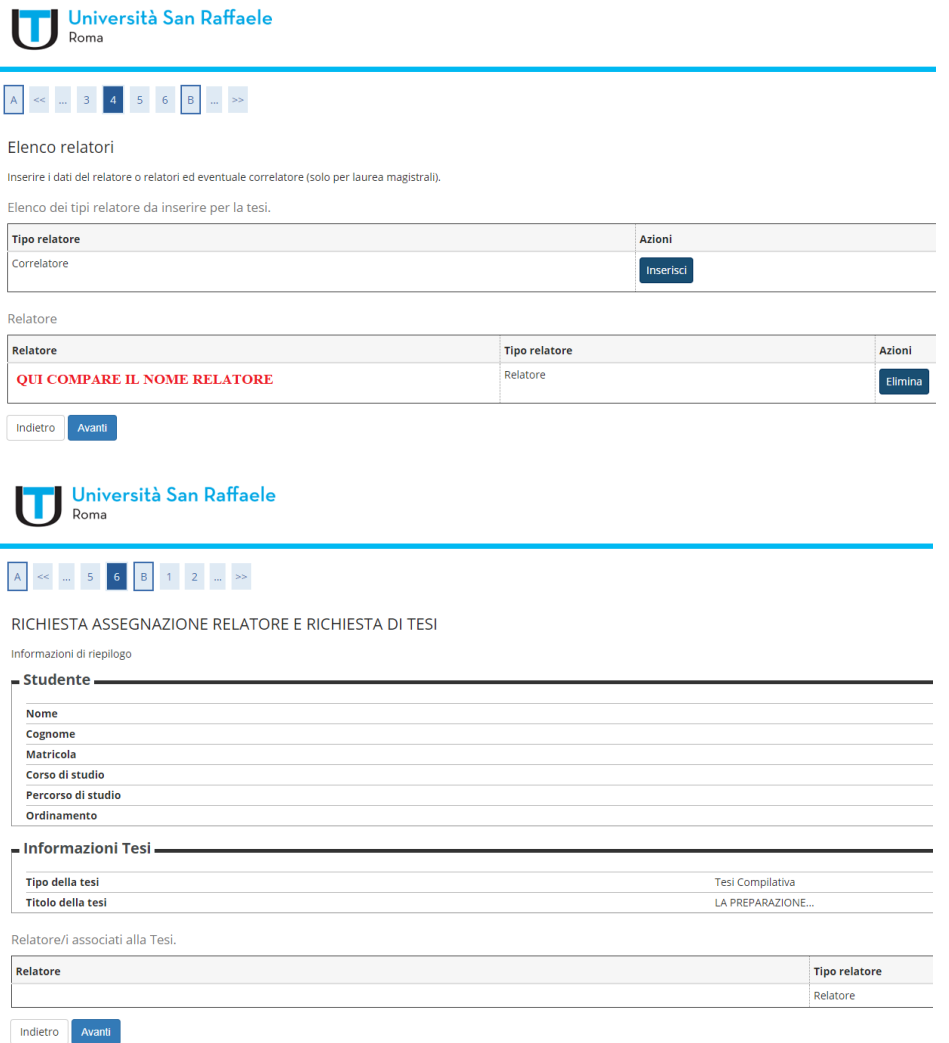

10) Inserire accordo didattico (si tratta dell'e-mail con la quale il Docente conferma di seguire il progetto di tesi)

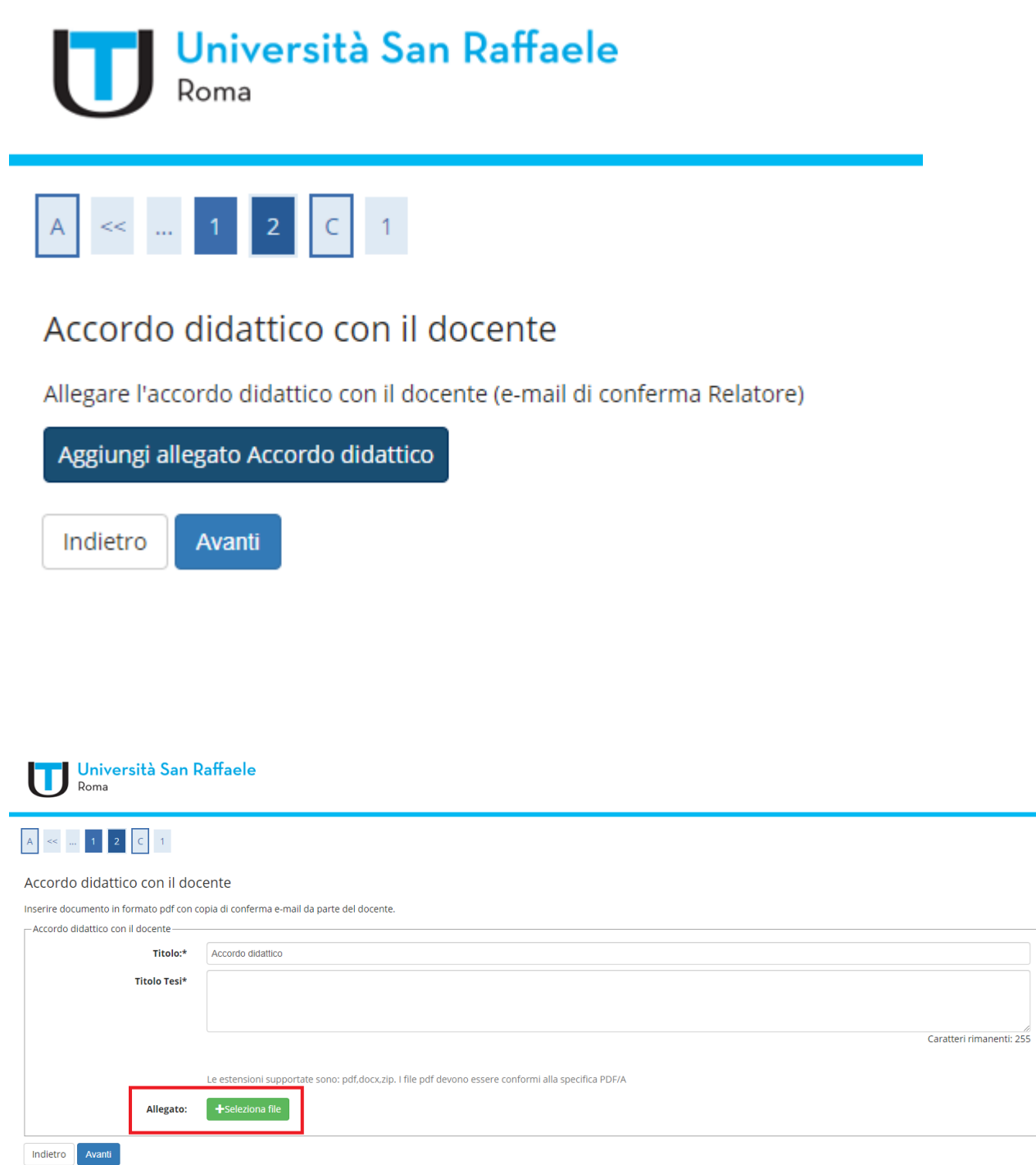

#### 11) Conferma inserimento dati tesi e conclusione del processo

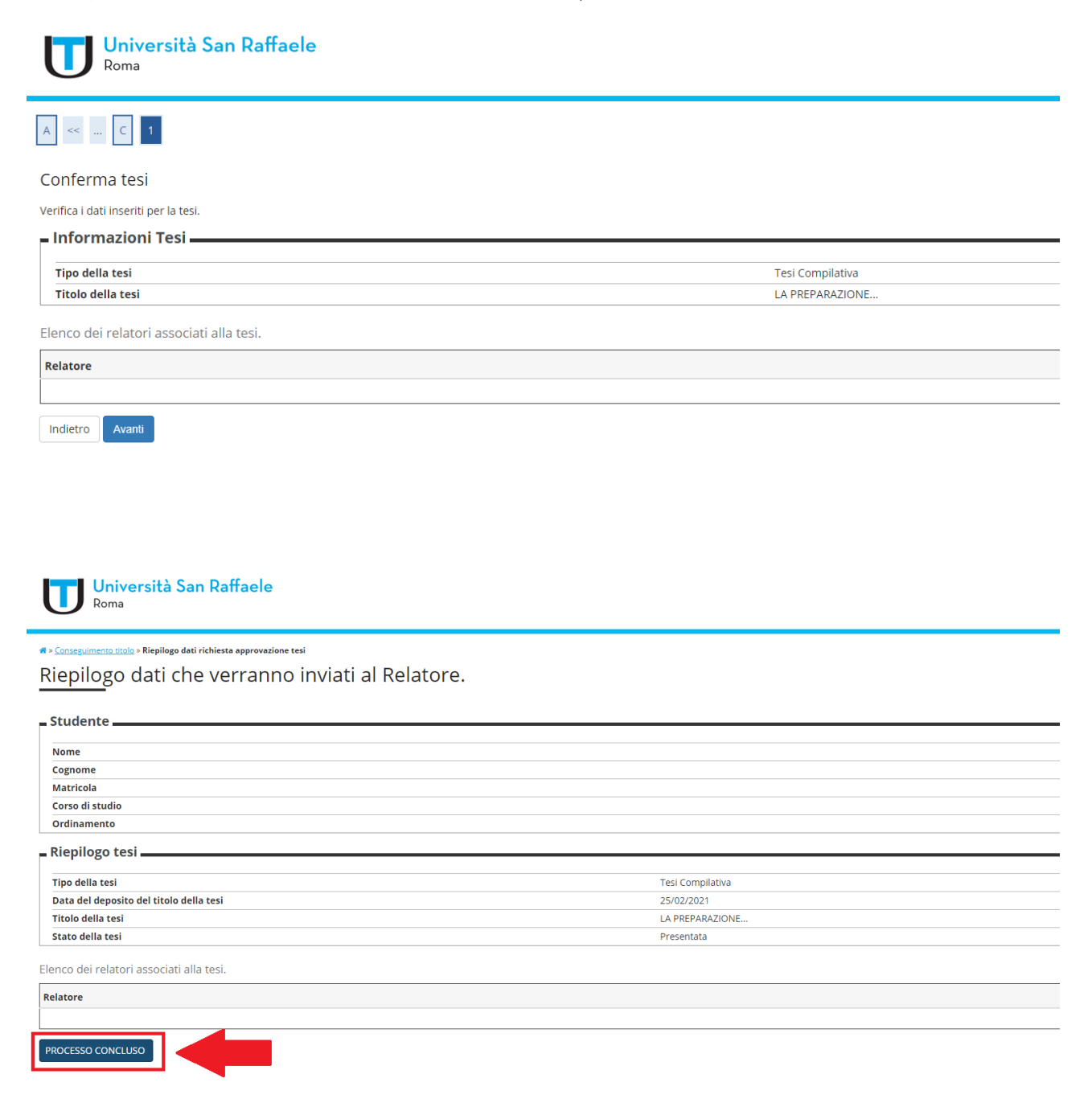